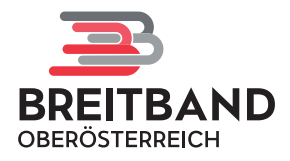

# **So einfach bestellen Sie Ihren Glasfaser-Anschluss**

### **Schrittweise Anleitung für die Bestellung Ihres Glasfaser-Anschlusses auf portal.bbooe.at/bestellung.**

Über das Aufrufen des Links portal.bbooe.at/bestellung gelangen Sie zu folgender Übersichtsseite, auf der der Bestellvorgang gestartet werden kann. Dieser wird im Folgenden in Detailschritten veranschaulicht.

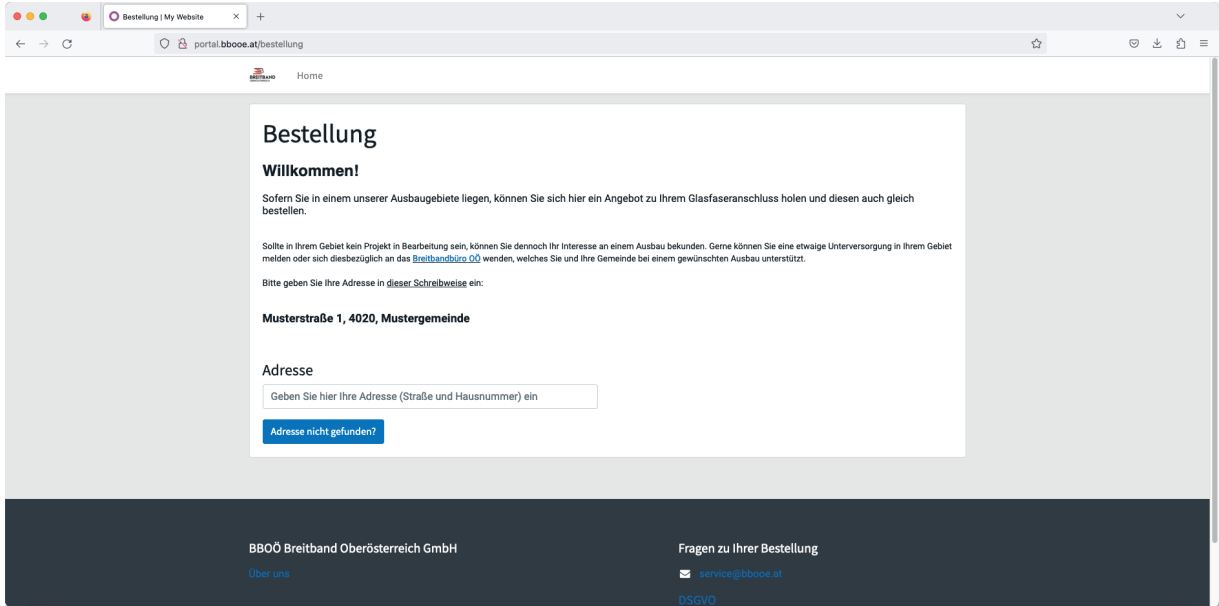

## **1. Adresseingabe**

## Bestellung

#### Willkomment

Sofern Sie in einem unserer Ausbaugebiete liegen, können Sie sich hier ein Angebot zu Ihrem Glasfaseranschluss holen und diesen auch gleich<br>hestellen Sollte in Ihrem Gebiet kein Projekt in Bearbeitung sein, können Sie dennoch Ihr Interesse an einem Ausbau bekunden. Gerne können Sie eine etwaige Unterversorgung in Ihrem Gebiet<br>melden oder sich diesbezüglich an das <u>Breit</u> Bitte geben Sie Ihre Adresse in dieser Schreibweise ein:

#### Musterstraße 1, 4020, Mustergemeinde

#### Adresse

Musterstraße 1, 4000, Musterdorf Ihre Adresse wurde gefunden! Klicken Sie hier, um zur Anmeldung zu ge Geben Sie im vorgesehenen Feld Ihre Adresse ein und klicken Sie auf den blauen Button, um zur Anmeldung zu gelangen. Bitte achten Sie bei der Eingabe Ihrer Adresse auf die genaue Schreibweise wie vorgegeben.

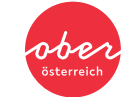

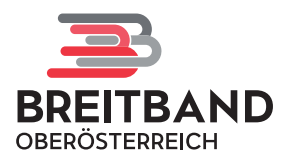

# **2. E-Mail-Eingabe**

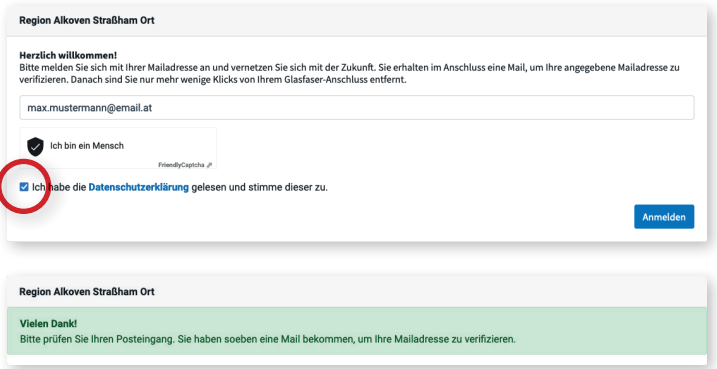

Um den Bestellvorgang fortzusetzen, geben Sie im vorgesehenen Feld Ihre E-Mail-Adresse ein. Anschließend bestätigen Sie die Anti-Roboter-Verifizierung und stimmen durch Setzen eines Häkchens der Datenschutzerklärung zu. Anschließend klicken Sie auf den blauen Button "Anmelden".

Nach korrekter Eingabe werden Sie aufgefordert, die Bestätigungs-E-Mail in Ihrem Posteingang abzurufen. Überprüfen Sie auch zur Sicherheit Ihren Spamordner.

# **3. E-Mail-Verifizierung**

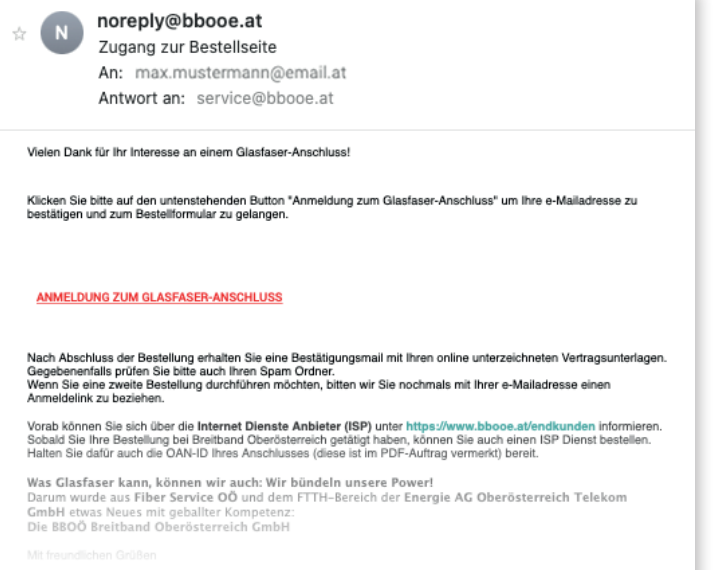

Um den Bestellvorgang fortzusetzen, klicken Sie in der entsprechenden E-Mail auf den rot hervorgehobenen Link "Anmeldung zum Glasfaser-Anschluss".

## **4. Ihre Daten**

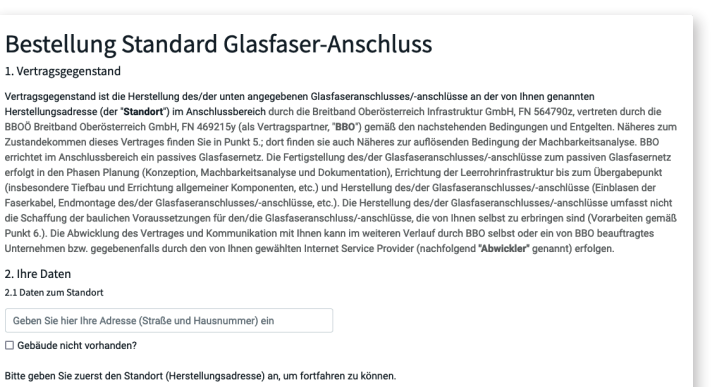

Sie gelangen nun zu folgender Eingabemaske, in der Sie im vorgesehenen Feld erneut Ihre Adresse in korrekter Schreibweise anführen.

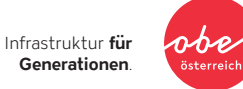

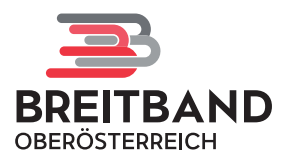

## **5. Detailangaben zu Ihrer Liegenschaft**

#### **Bestellung Standard Glasfaser-Anschluss**

#### 1. Vertragsgegenstand

1. vertragsgegenstand ist die Herstellung des/der unten angegebenen Glasfaseranschlusses/-anschlüsse an der von Ihnen genannten<br>Verstragsgegenstand ist die Herstellung des/der unten angegebenen Glasfaseranschlusses/-anschl

#### 2. Ihre Daten

2.1 Daten zum Standort

Musterstraße 1, 4000, Musterdorf □ Das Gebäude, in dem Sie Ihren Glasfaseranschluss nutzen wollen, ist ein anderes?

einen grünen Pin auf das richtige Gebäude setzer

## $\hat{C}$  Hinweis Die Bekanntgabe des richtigen Gebäudes, in dem Sie Ihren<br>Glasfaseranschluss nutzen wollen, ist für die fehlerfreie<br>Bestellabwicklung von entscheidender Bedeutung.<br>Bitte oben Haken setzen und in der Übersichtskarte durch Ma

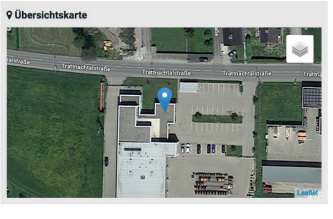

Eine Übersichtskarte zeigt Ihnen den genauen Standort Ihrer angegebenen Adresse im Satellitenformat.

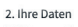

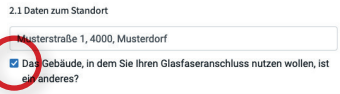

#### $\curvearrowleft$  Hinweis

Ly - univeaux<br>Die Bekanntgabe des richtigen Gebäudes, in dem Sie Ihren<br>Glasfaseranschluss nutzen wollen, ist für die fehlerfreie<br>Betellabwicklung von entscheidender Bedeutung.<br>Bitte oben Haken setzen und in der Übersichtsk

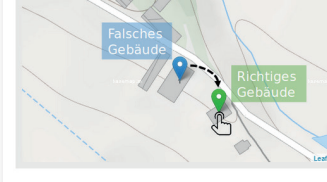

#### Q Übersichtskarte Bitte hier durch Mausklick einen grünen Pin auf das richtige Gebäude setzen - Danke

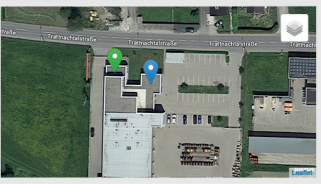

Ist der blaue Pin an einer falschen Anschrift auf der Satellitenansicht gesetzt, können Sie unter der Adresszeile ein Häkchen setzen und in der Satelliten-Übersichtskarte durch Mausklick einen grünen Pin auf das richtige Objekt setzen.

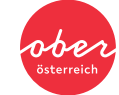

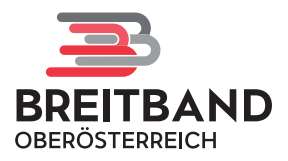

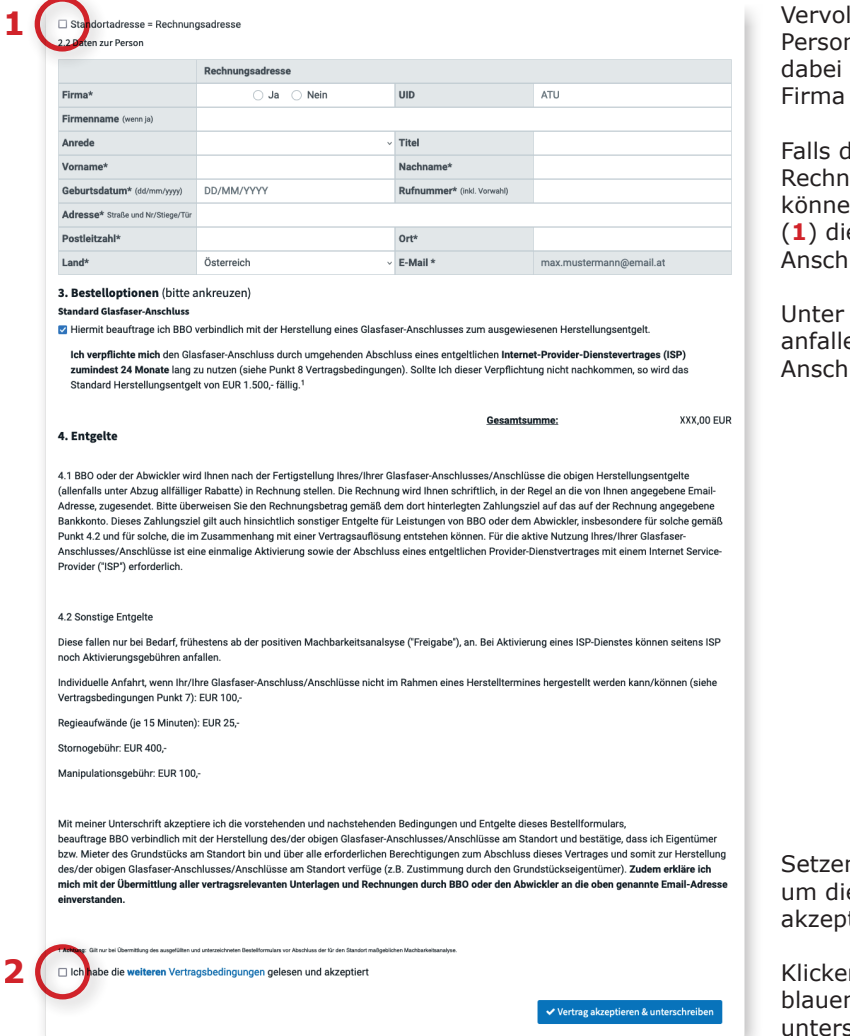

Vervollständigen Sie die Daten zu Ihrer Person. Sie können wählen, ob es sich um eine Privatperson oder eine handelt.

lie Standortadresse mit der Rechnungsadresse übereinstimmt, können Sie durch Setzen des Häkchens (**1**) die automatische Ausfüllhilfe für die rift aktivieren.

Entgelte können Sie alle enden Kosten für die angegebene **rift einsehen.** 

n Sie nun noch ein Häkchen (2), e weiteren Vertragsbedingungen zu tieren.

n Sie im nächsten Schritt auf den n Button "Vertrag akzeptieren &  $S$ chreiben".

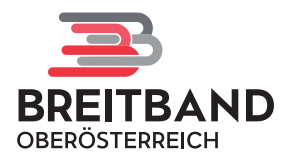

## **6. Ihre Unterschrift**

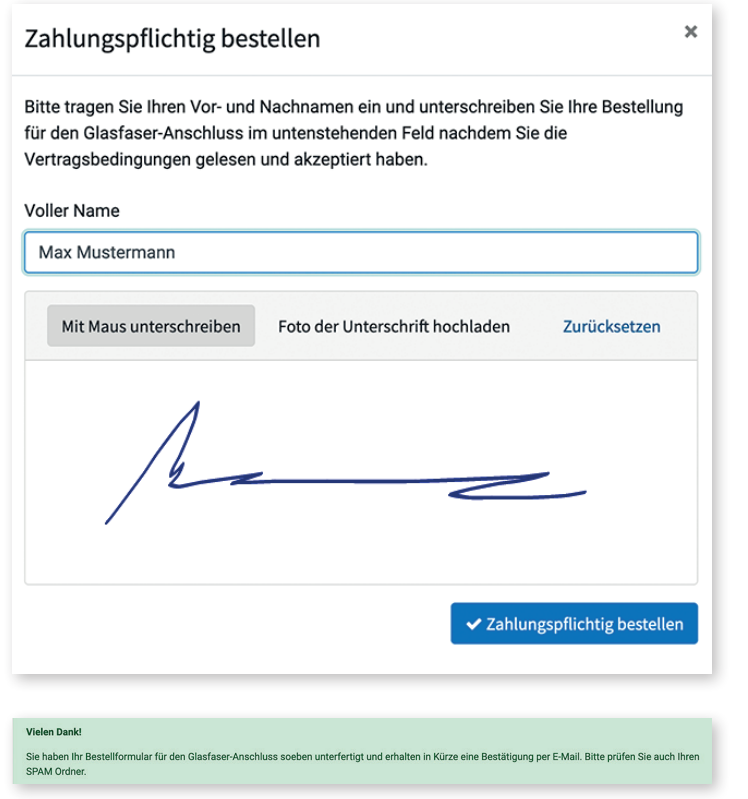

Geben Sie im dafür vorgesehenen Feld Ihren vollständigen Namen ein und unterzeichnen Sie darunter entweder digital oder laden Sie ein Foto Ihrer Unterschrift hoch. Dann klicken Sie erneut auf den blauen Button "Zahlungspflichtig bestellen".

Das Bestellformular wurde nun an die BBOÖ Breitband Oberösterreich GmbH übermittelt und Sie erhalten in Kürze eine Bestätigung Ihrer Bestellung per E-Mail. Überprüfen Sie auch zur Sicherheit Ihren Spamordner.

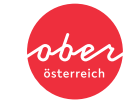

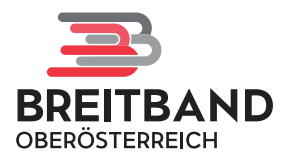

## **7. Bestellbestätigung**

noreply@bbooe.at Bestellbestätigung Glasfaser-Anschluss (Auftrag ASO/S000... 18 An: max.mustermann@email.at Details Antwort an: BBOÖ Breitband Oberösterreich GmbH ASO/S00001

View Sales Order

Vielen Dank für die Bestellung Ihres Glasfaser-Anschlusses! Die BBOÖ Breitband Oberösterreich GmbH begrüßt Sie sehr herzlich in<br>Oberösterreichs schnellsten und größten - offenen Glasfasernetz!

Wir freuen uns, dass Sie die Chance nutzen und am Glasfaserausbau in Ihrer

Gemeinde teilnehmen.

Untenstehend finden Sie eine Kopie Ihres Vertrags als PDF und auch die

Vertragsbedingungen.

Die eindeutige Open Access ID (OAN) für Ihre Anschlussadresse / Wohnung

lautet:

Gebäude/Wohnung: Musterstraße 1, 4000, Musterdorf<br> **->** Open Access ID (OAN): XXXXXXXX

Der nächste notwendige Schritt:

Nun können Sie sich über die Angebote der (ISP)

In der E-Mail finden Sie Ihre Open-Access-ID (Glasfaser-ID) (**–›**) sowie eine Übersicht der nächsten notwendigen Schritte und Ihre Bestellbestätigung.

Die Open-Access-ID benötigen Sie zur Bestellung des gewünschten Produkts beim Internet-Anbieter Ihrer Wahl.

Erst nach der Bestellung beim Internet-Anbieter meldet sich ein Techniker bei Ihnen, um einen Termin zur Fertigstellung der Glasfaser-Infrastruktur (Einblasen der Glasfaser) an Ihrer Adresse zu vereinbaren.

Sollte sich Ihr Gebiet zur Zeit Ihrer Bestellung noch im Bau befinden, meldet sich der Techniker verlässlich nach Abschluss der Bauarbeiten bei Ihnen.

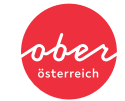